### **Guía de Instalación**

# **Antivirus PC Tools Internet Security**

### **Contenido**

[Paso 1. Descarga del Antivirus](#page-1-0) [Paso 2. Instalación de Antivirus PC Tools Internet Security](#page-2-0) [Configuraciones Adicionales](#page-4-0)

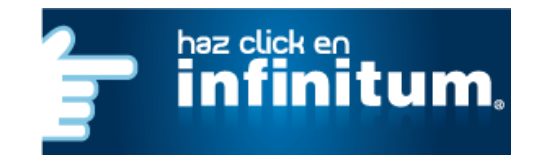

### **Antivirus PC Tools Internet Security**

Esta guía te proporciona las instrucciones y pasos a seguir para Registrarte, Descargar y Obtener la Licencia de Antivirus PC Tools Internet Security.

### <span id="page-1-0"></span>**Paso 1. Descarga del Antivirus**

**1.** Ingresa a *[www.telmex.com](http://www.telmex.com/)* y en la pestaña Hogar, selecciona **Internet**.

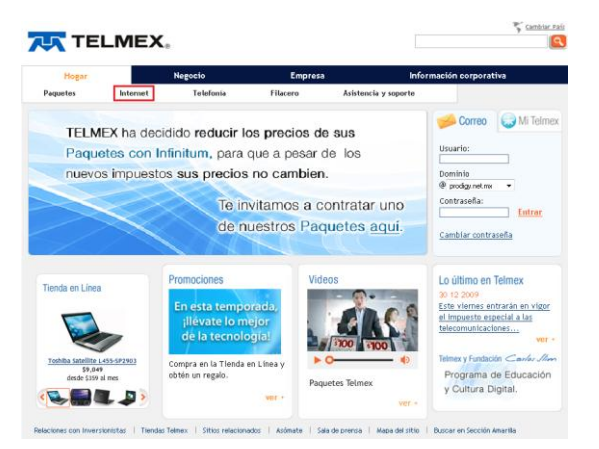

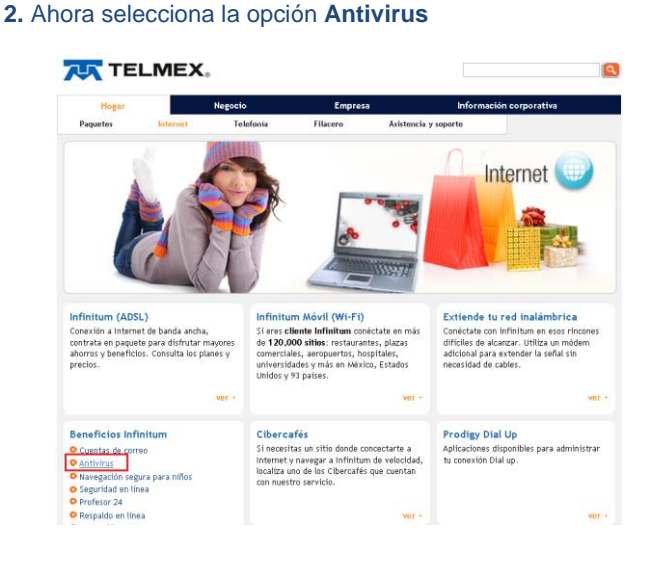

**3.** Selecciona **Activar 4.** Ingresa tus datos para entrar a Mi Telmex (Número telefónico y contraseña). En caso de no estar registrado regístrate dando clic en **Regístrate**.

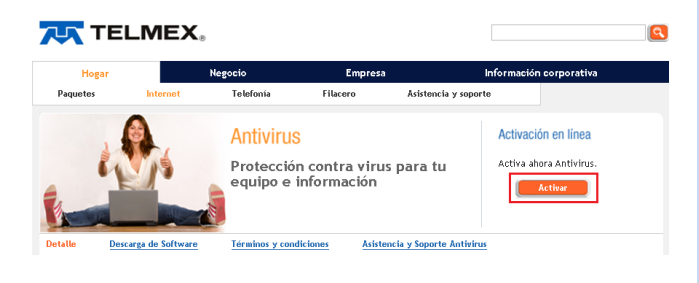

### **7UX TELMEX.**

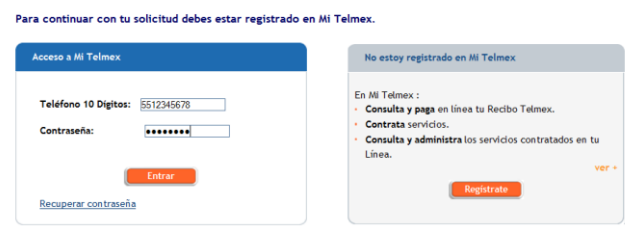

**5.** Si estás de acuerdo, Acepta los términos y condiciones del servicio y da clic en **Activar.**

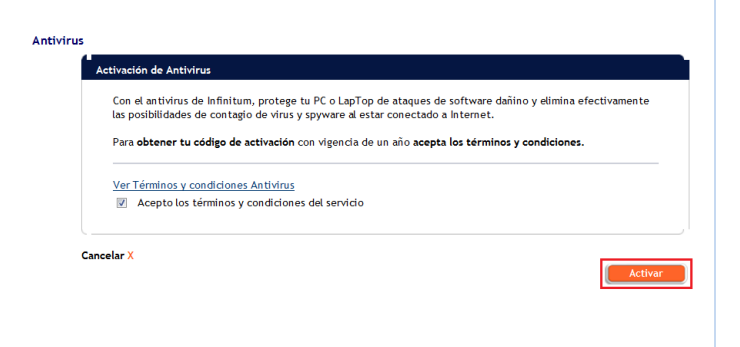

**6.** Espera un momento y en seguida te mostrará tu comprobante de activación, donde podrás ver el **Código de Activación**, te recomendamos imprimirlo y guardarlo.

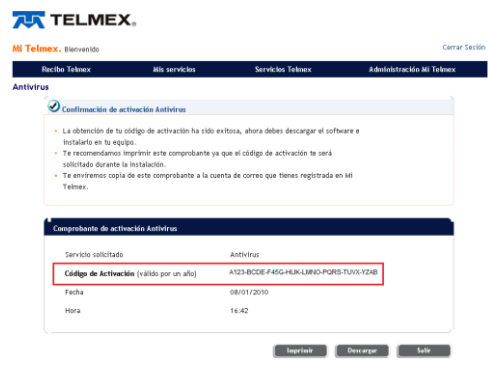

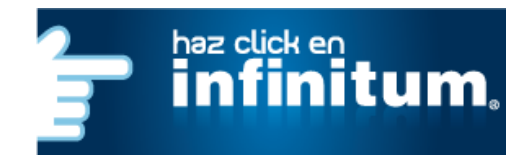

#### **7.** Ahora da clic en **Descargar,** aparecerá una pantalla que preguntará si deseas Ejecutar o Guardar el archivo.

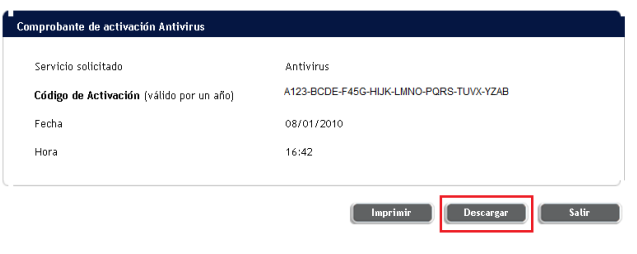

**8.** Selecciona la opción **Guardar** y elije la ruta en donde se guardará el Antivirus (por ejemplo en el Escritorio).

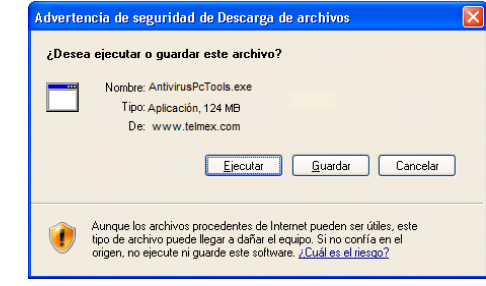

Ha concluido el proceso de descarga del software, ahora sólo falta instalarlo. Continúa con el **[Paso 2](#page-2-0)**.

### <span id="page-2-0"></span>**Paso 2. Instalación de Antivirus PC Tools Internet Security**

Sigue los pasos que se detallan a continuación para el proceso de instalación.

**a)** Después de descargar el archivo de Antivirus PC Tools Internet Security, ejecuta el archivo dando doble clic sobre él.

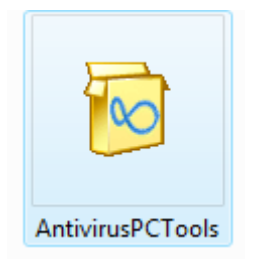

**c)** En caso de que te aparezca esta pantalla, indica que tienes otro Antivirus o Antispyware instalado y debes desinstalarlo.

A. Desinstala el antivirus de forma manual, como se indica en el apartado **[Desinstalar otros antivirus](#page-4-0)**.

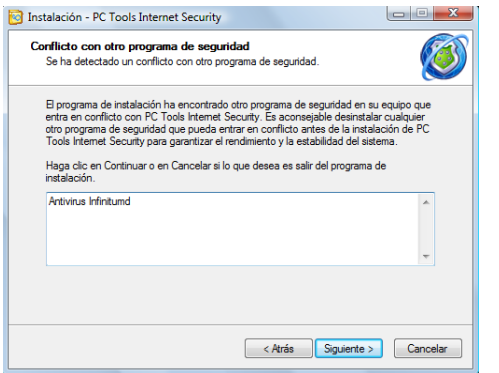

**Nota**: Debes cancelar la instalación de PC Tools Internet Security, para proseguir con la desinstalación del otro programa de seguridad (Antivirus Infinitum) de forma manual, esto lo haces dando clic en *Cancelar.*

**b)** Aparecerá la ventana de *Bienvenida del Asistente de Instalación***.** Debes dar clic en *Siguiente.*

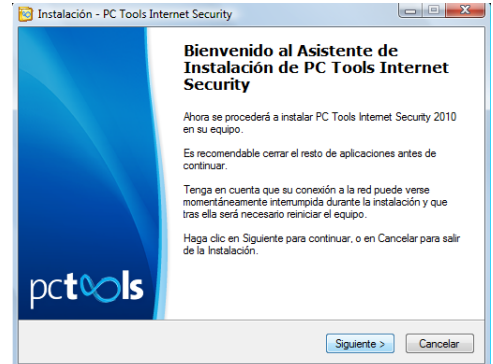

**d)** Cuando le des *Cancelar* te va a presentar la ventana de *Salir de la Instalación*, debes dar clic al botón *Si*. Después debes pasar al procedimiento de **[Desinstalar otros antivirus.](#page-4-0)**

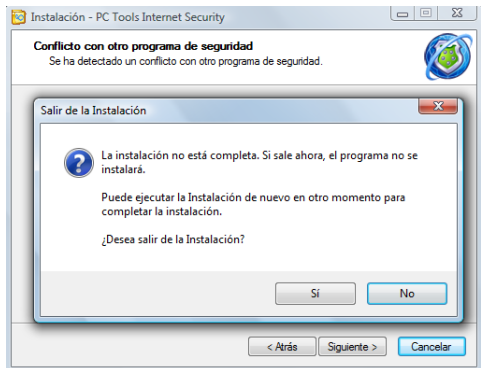

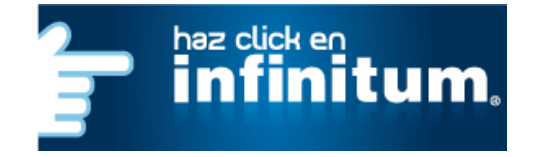

### **infinitum**

#### **e)** Si no tienes el Antivirus PC Tools Internet Security o algún otro, te va a mostrar la pantalla de *Comprobación de Otros Productos*. Da clic en *Siguiente.*

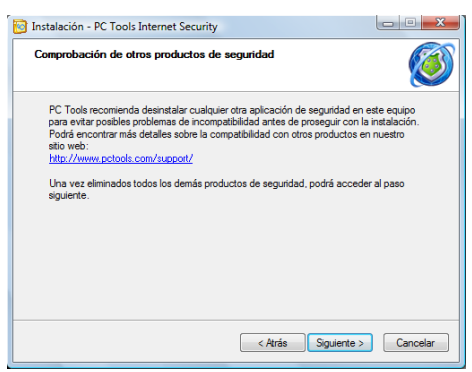

**g)** En la siguiente ventana de *Selección de Directorio***,** debes dejar el valor que da por default la instalación. Después da clic en *Siguiente.*

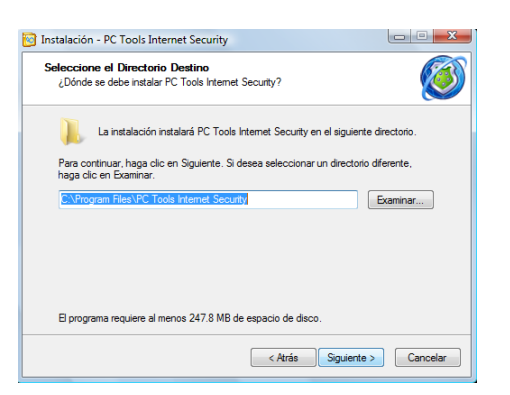

**i)** Escribe el código de activación (obtenido desde Mi Telmex [Paso 1\)](#page-1-0), tu nombre y tu cuenta de correo electrónico. Después da clic en *Instalar.*

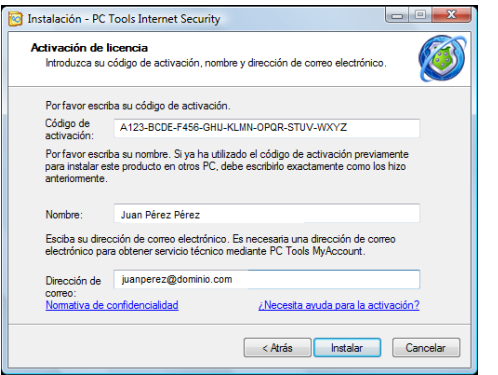

**Nota:** Estos datos se utilizarán para reinstalar el software en caso necesario o para instalar en un equipo adicional.

## **infinitum.**

**f)** En la ventana de *Contrato de Licencia***,** debes seleccionar *Acepto el Contrato.* Después da clic en *Siguiente.*

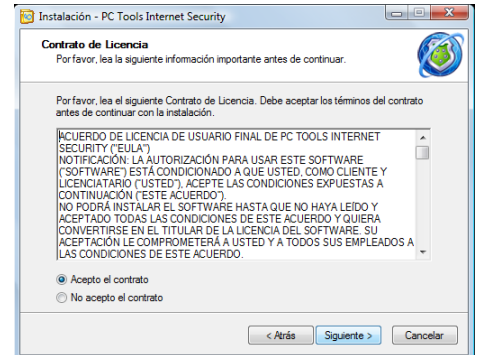

**h)** En la ventana de *Selección de Tareas Adicionales***,** debes dejar activadas las que da por default. Después da clic en *Siguiente.*

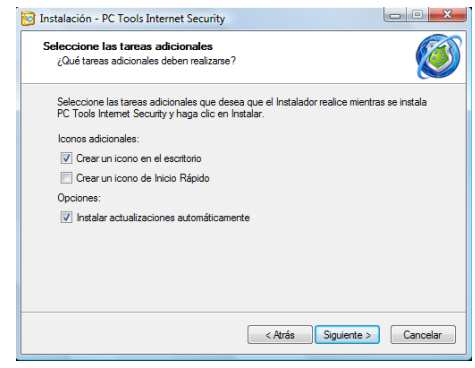

**j)** Ahora te mostrará el proceso de instalación.

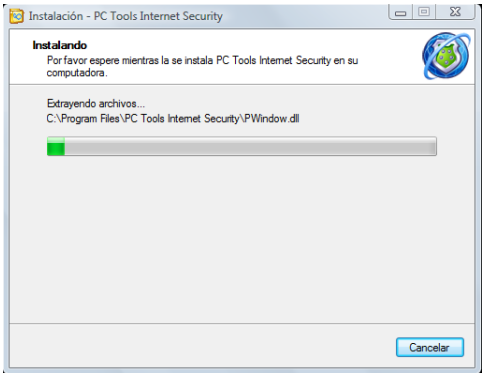

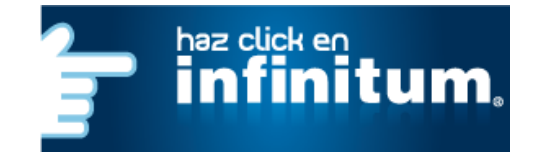

**k)** Finalmente te muestra la ventana en donde se te informa que para terminar la instalación debes reiniciar el equipo, selecciona la opción de "*Si, deseo reiniciar la computadora ahora"*. Después da clic en *Finalizar.*

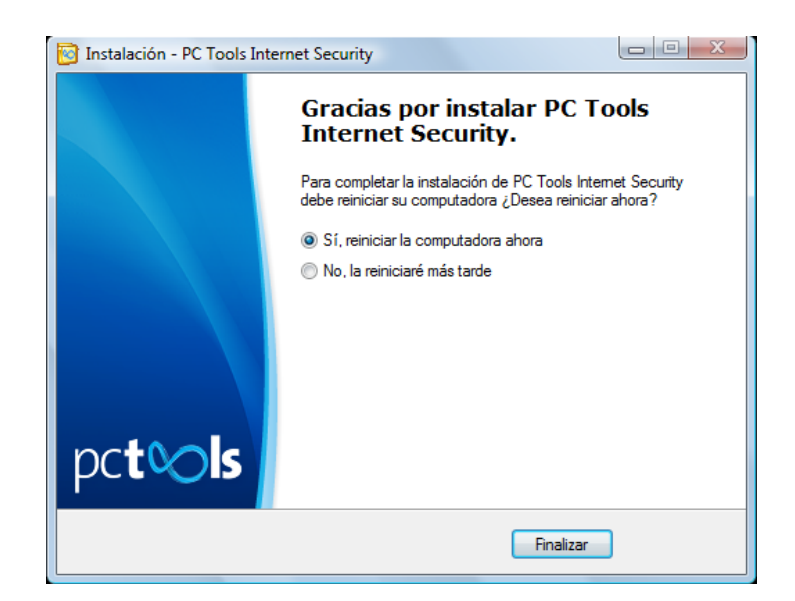

Terminado el proceso puedes verificar que el software ya está funcionando, porque se mostrará el icono de Antivirus en la barra de tareas.

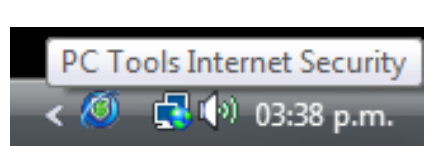

### **¡Ha terminado la instalación del Antivirus PC Tools Internet Security!**

<span id="page-4-0"></span>Para obtener el máximo aprovechamiento del nuevo Antivirus PC Tools Internet Security, te sugerimos leer las **[Configuraciones](#page-4-0)  [Adicionales](#page-4-0)** de Antivirus PC Tools Internet Security.

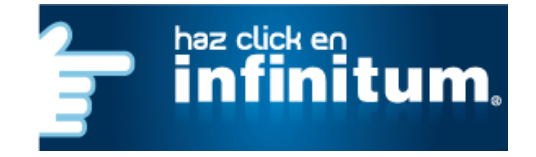

### **Configuraciones Adicionales**

### **Desinstalar otros Antivirus**

Si tienes algún otro antivirus instalado o tienes la versión anterior del Antivirus de Prodigy asegúrate de que éste se ha desinstalado correctamente siguiendo estos pasos.

#### **Windows XP**

**A.** Da Clic en el botón **Inicio** de Windows y selecciona el **Panel de Control.**

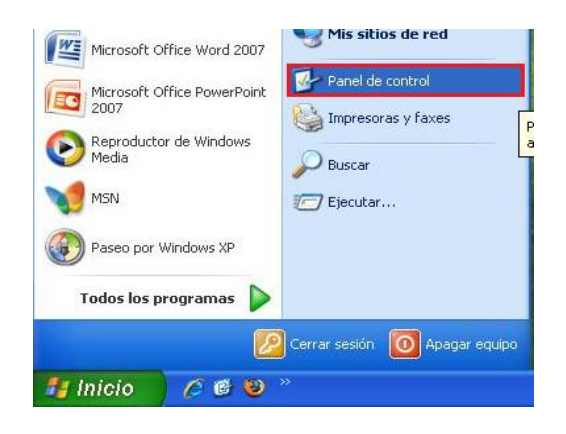

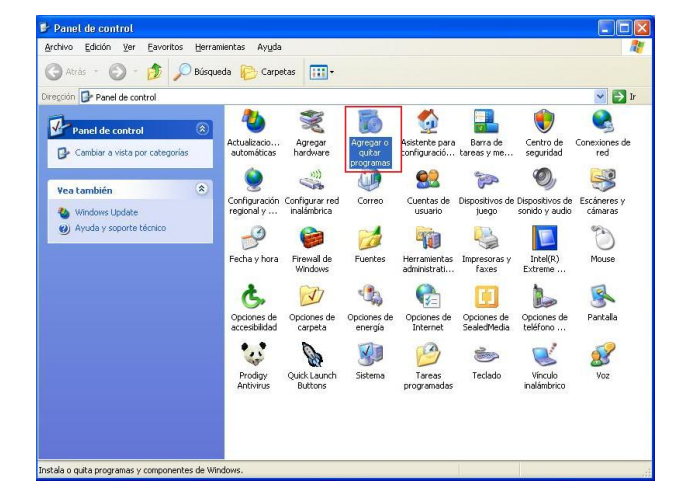

**B.** Da Clic en **Agregar o quitar programas.**

**C.** Selecciona el Antivirus que deseas desinstalar y da clic en **Quitar.**

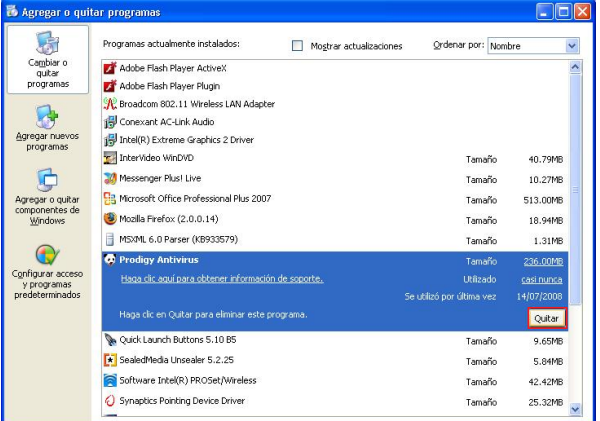

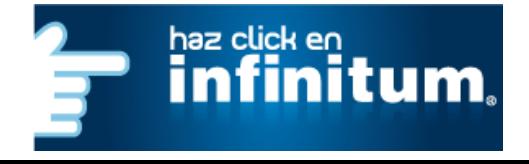

# **infinitum.**

### **Windows Vista**

**A.** Da Clic en el botón **Inicio** de Windows y selecciona el **Panel de Control.**

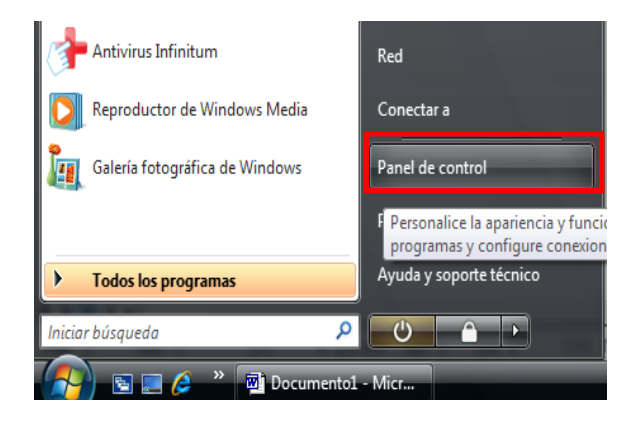

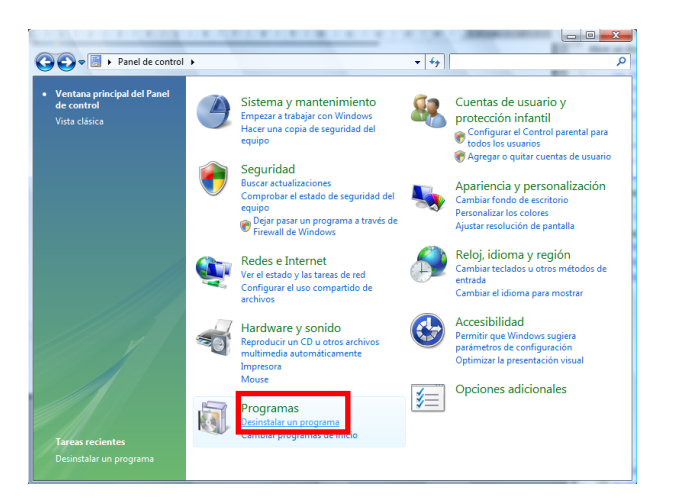

**B.** Busca el menú de **Programas**. Después da clic en la opción de **Desinstalar un programa**.

**C.** Selecciona el Antivirus que deseas desinstalar y da clic en **Desinstalar.**

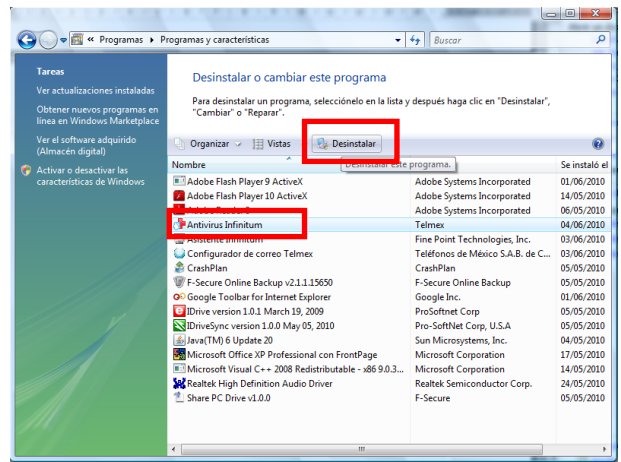

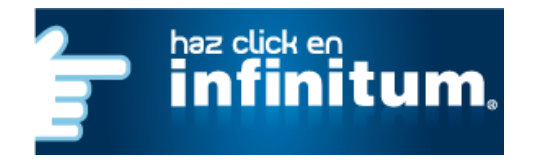

#### **Windows 7**

**A.** Da Clic en el botón **Inicio** de Windows y selecciona el **Panel de Control.**

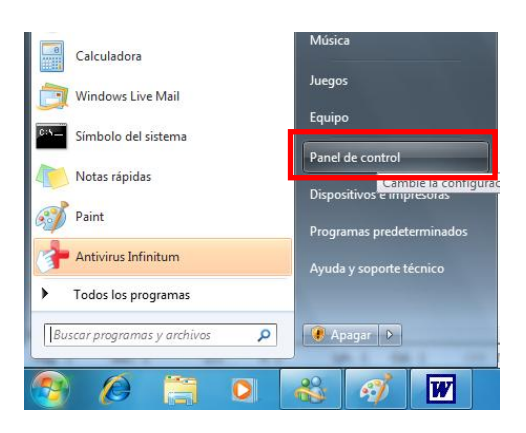

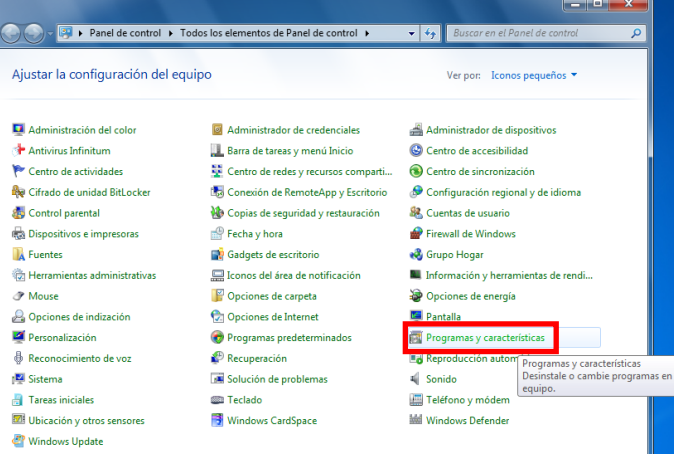

**B.** Busca el menú de **Programas y características**.

**C.** Selecciona el Antivirus que deseas desinstalar y da clic en **Desinstalar.**

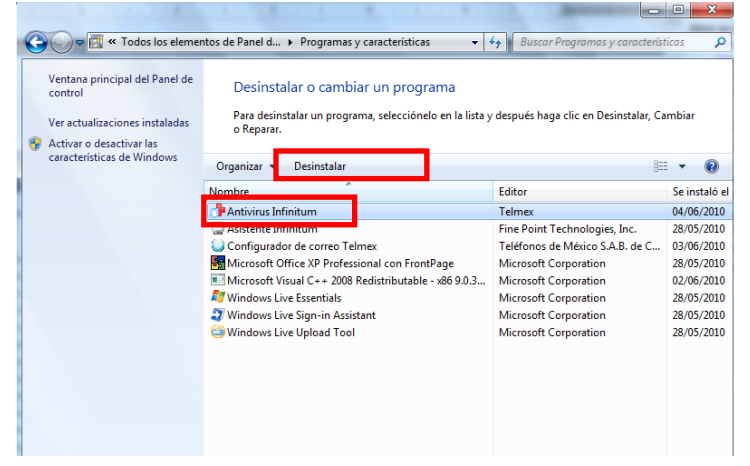

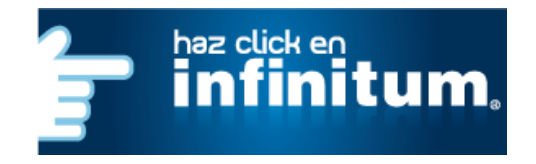

### **infinitum.**

#### **Auto diagnóstico y análisis**  $\bullet$

Es el momento de hacer un auto diagnóstico, que es un análisis del estado del Antivirus PC Tools Internet Security, que indicará el estado de protección de la PC.

1. La primera vez que se conecta tu equipo a Internet, PC Tools Internet Security manda un mensaje de pre-configuración, para establecer los valores de la red que detectó en el momento, los posibles valores son de *Confianza* y de *No Confianza*, debes aplicar el valor de *Confianza* y *Asignar el perfil* ya que en caso contrario pueden haber problemas al momento de que te conectes a Internet.

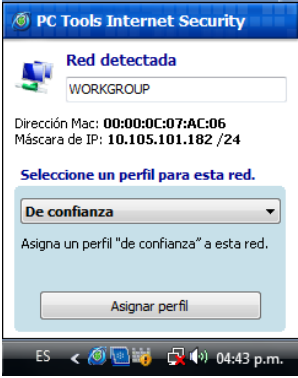

#### **Actualizar Antivirus PC Tools Internet Security**

Aunque Antivirus PC Tools Internet Security se actualiza por sí solo mientras la PC está conectada a Internet, también puedes actualizarlo fácilmente cuando desees siguiendo estos pasos:

#### 1. Abre la ventana del Antivirus

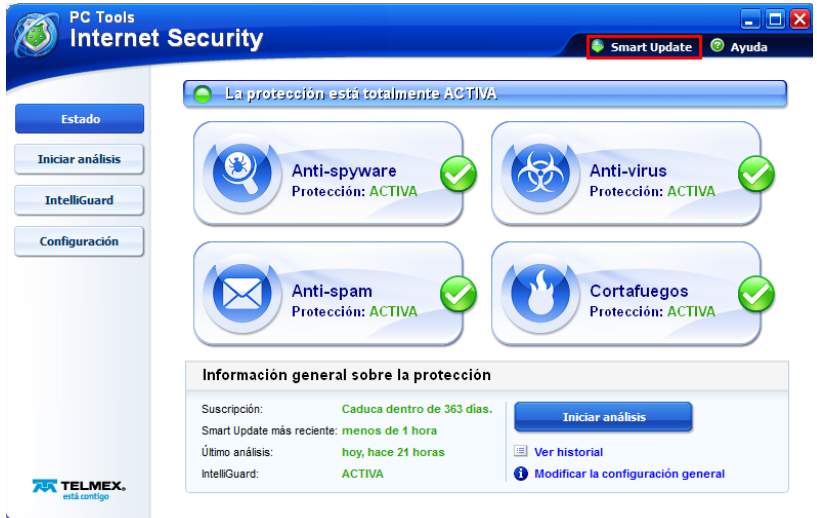

2. Da clic en Smart Update, con lo que se inicia la descarga de las actualizaciones.

Una vez concluida la actualización, puedes volver a realizar un auto diagnóstico para comprobar que el nivel de protección es el correcto.

*Nota: Recuerda que para realizar la actualización, la PC debe estar conectada a Internet*

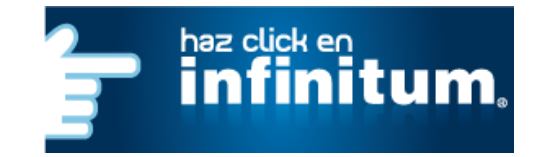

**Cerrar la protección automática**   $\bullet$ 

Da clic con botón derecho del mouse sobre el icono del Antivirus y selecciona *Desactivar IntelliGuard*.

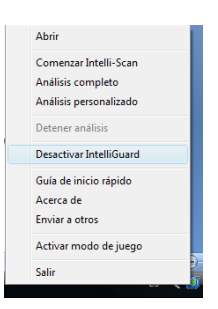

Te abrirá la siguiente ventana de Alerta, en donde puedes seleccionar el rango de tiempo por el cual puedes desactivar la protección automática. Selecciona el rango de tiempo y finalmente da *OK* (No es recomendable hacer esto).

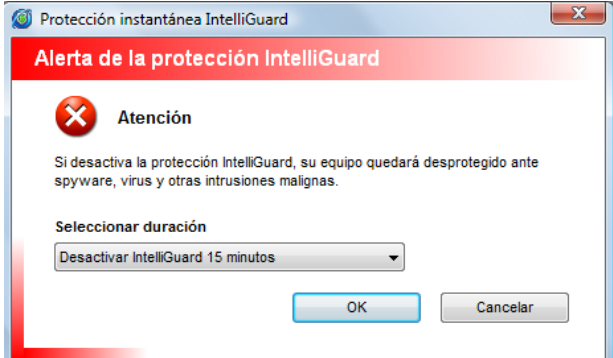

**Analizar la PC con Antivirus PC Tools Internet Security**  $\bullet$ 

Ahora es el momento de realizar un análisis exhaustivo de tu PC.

Para ello:

- 1. Da doble clic en el icono de Antivirus que está en la *Barra de Tareas* (junto al reloj de Windows). Se abrirá la ventana principal de Antivirus.
- 2. Selecciona *Iniciar Análisis* en el menú.
- 3. Selecciona *Análisis Completo* y después da clic en *Analizar ahora*. Entonces dará comienzo el análisis de todo tu PC.

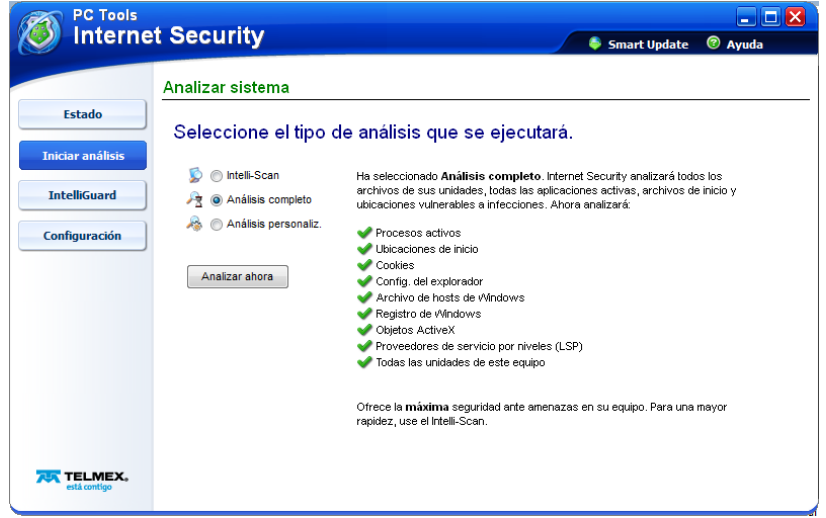

Una vez realizado este análisis, la PC estará limpia de todo software malicioso y protegido contra él, así como contra intrusiones y otras amenazas.

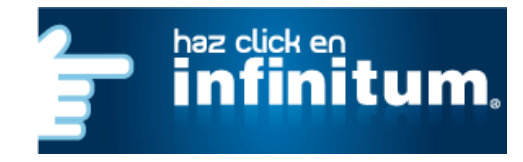

#### **VISION GENERAL**

PC Tools Internet Security es un programa de seguridad integral que te ofrece una protección total a tu equipo, ya que combina las galardonadas aplicaciones antispyware, antivirus, antispam y cortafuegos de PC Tools en un producto unificado y fácil de usar.

Cuando se abre PC Tools Internet Security, aparece la pantalla de Estado y Resumen.

Desde esta pantalla, puedes:

- Activar y desactivar uno o varios componentes de Internet Security: la función antispyware, antivirus, antispam o el cortafuegos.
- $\bullet$ Ver un resumen de la información de cada componente cuando lo ha seleccionado.
- Acceder a las tareas más habituales.
- Ver los datos de instalación de su producto.

#### **Estado de protección**

La protección está totalmente *ACTIVADA*: indica que los cuatro componentes están activados.

La protección está parcialmente *DESACTIVADA*: indica que se han desactivado uno o varios componentes.

La protección está *DESACTIVADA*: indica que se han desactivado todos los componentes.

#### **Activación de los componentes**

Selecciona el componente que desees haciendo clic en su enlace correspondiente. Una vez seleccionado, en la parte inferior de la pantalla aparecerá un enlace para activar o desactivar el componente, junto con información general sobre él y enlaces a sus tareas más habituales.

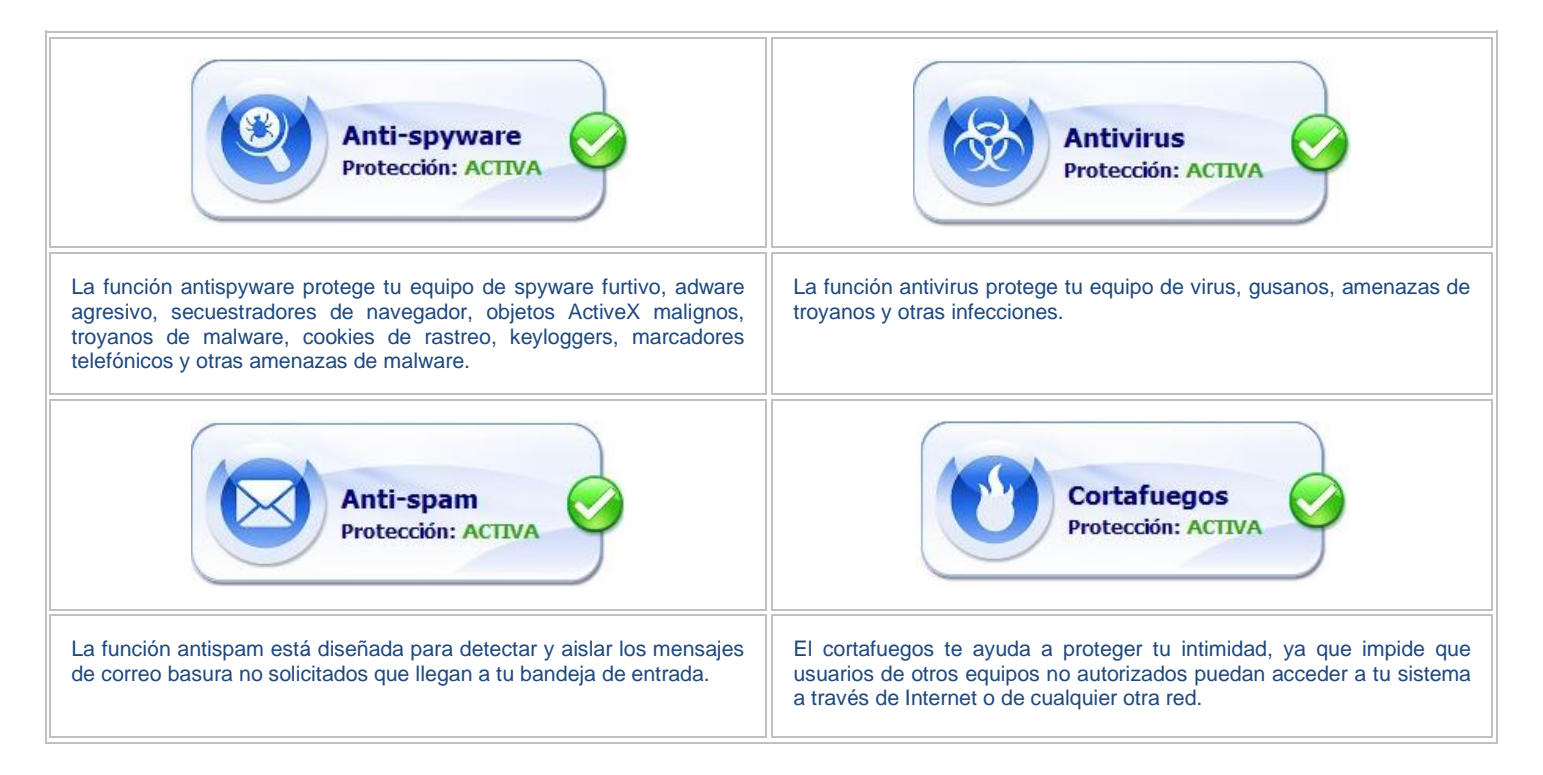

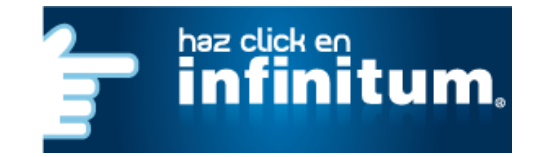

#### **Navegación**

Los botones de la izquierda corresponden a las siguientes acciones:

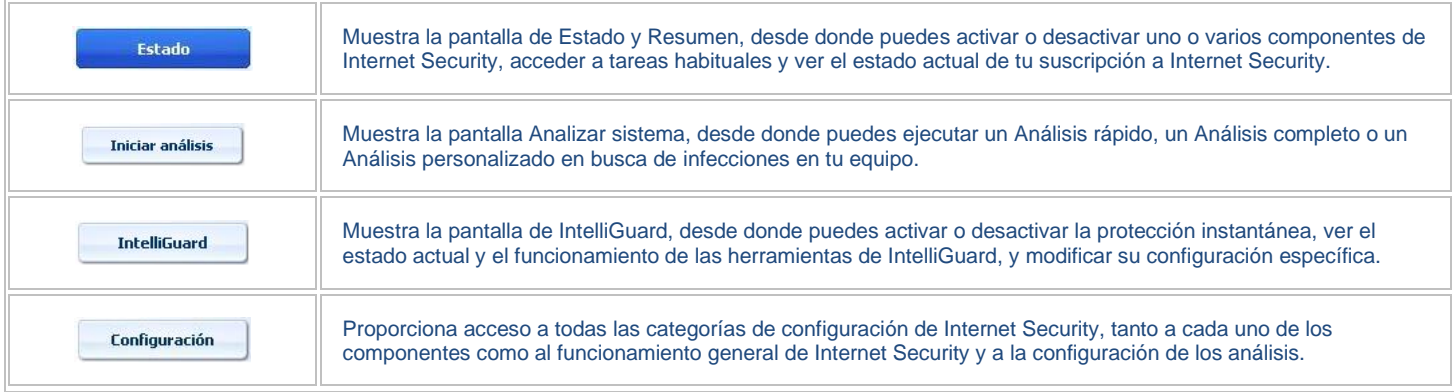

### **Información general del producto**

Antes de seleccionar algún componente, puedes ver la información general sobre su instalación en la pantalla de *Estado* y *Resumen*.

Allí se muestran la suscripción al producto, la hora y fecha del último análisis, la hora y fecha de la última ejecución de Smart Update, así como el estado de la protección IntelliGuard. En caso de disponer de los resultados del último análisis, también se incluye un enlace a ellos.

#### **Smart Update**

La función Smart Update puede activarse en cualquier momento haciendo clic en Ayuda -> Smart Update, en la parte superior de la pantalla del programa. Ten en cuenta que la aplicación principal de Internet Security podría cerrarse temporalmente mientras se instalan las actualizaciones del programa. En tal caso, PC Tools Internet Security se reinicia inmediatamente una vez terminado el proceso.

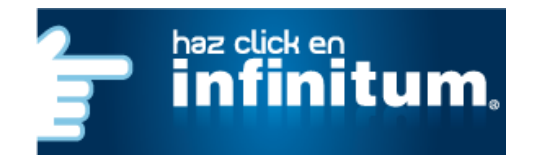